## **How to Update Special Taxing Rule**

1. From **Card Fueling** module, click **Setup**. The **Setup** screen will be displayed. Click **Special Taxing Rule** tab screen.

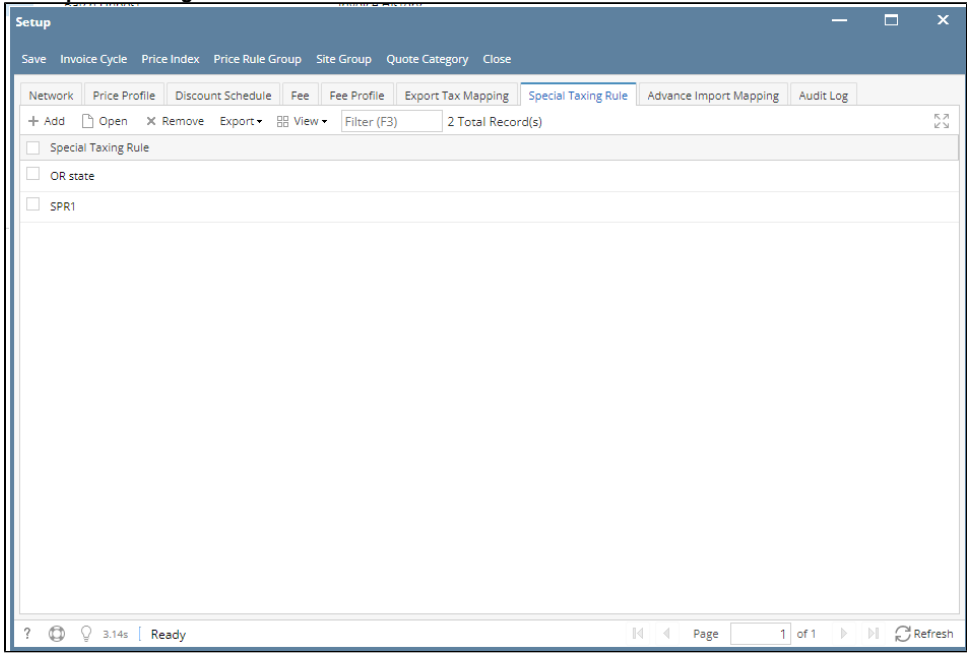

2. Select an **Special Taxing Rule** record then click **Open** grid button. The **Special Taxing Rule** detail screen will be displayed.

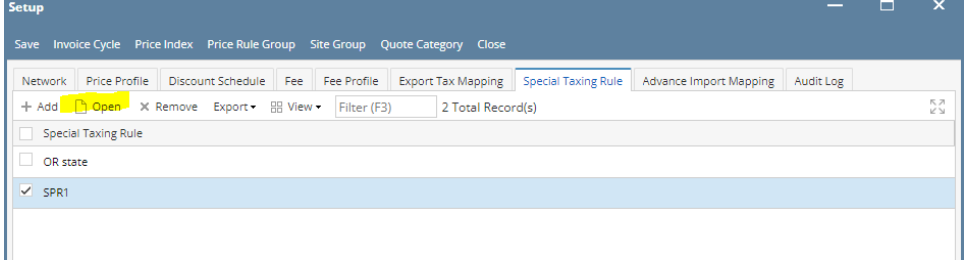

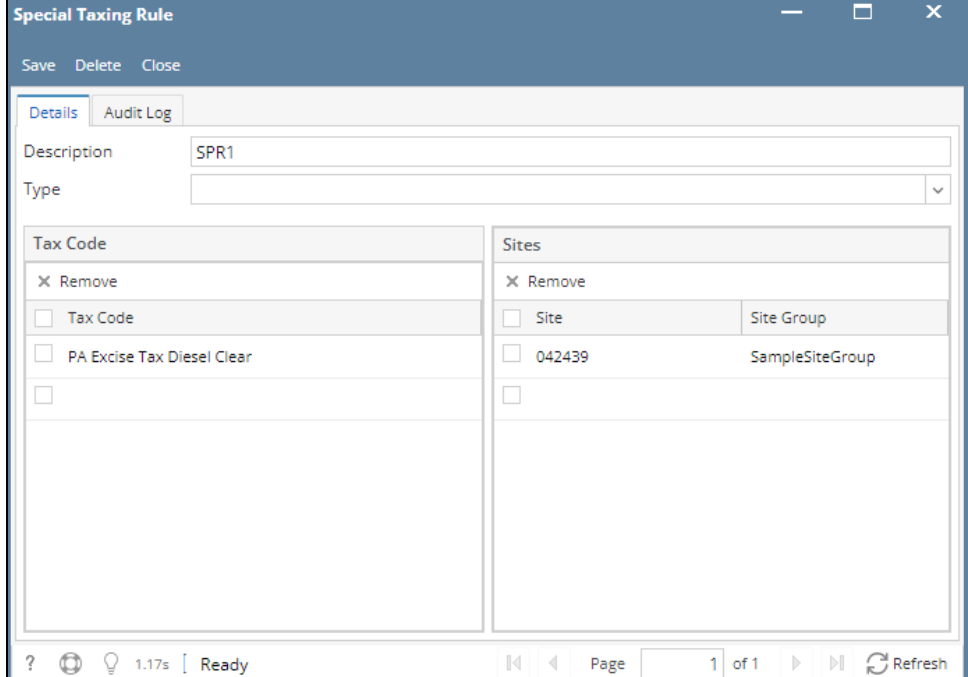

3. Modify any of the **Special Taxing Rule** fields and/or columns. Click **Save** toolbar button and the changes will be saved.